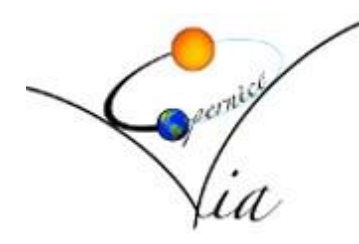

# I.I.S. "Via Copernico"

# **Anno 2022/2023**

*Invio delle programmazioni disciplinari*

La presente guida si prefigge di assistere i docenti nella trasmissione delle programmazioni didattiche, tramite registro elettronico, in modo chiaro, sintetico ed intuitivo, illustrando tutti i passi necessari per l'operazione.

# **Passo 0: Creazione del file contenente la programmazione disciplinare**

Il file delle programmazioni didattiche è opportuno che sia in formato PDF ottenuto compilando il modello fornito in formato DOC. Il modello è editabile sia con OpenOffice Write che con Microsoft Word. Compilato interamente il modello, con il programma OpenOffice Write si può generare il PDF attivando il comando "Esporta…" dal menù "File" del programma per poi indicare il nome del PDF possibilmente specificando la materia, la classe e l'indirizzo di studi (ad esempio Fisica\_I A\_LSA.pdf); con il programma Microsoft Word attivare il comando "Esporta" dal menù "File" por poi cliccare sul pulsante "Crea PDF/XPS" e procedere assegnando un nome al file PDF che si vuole creare possibilmente specificando la materia, la classe e l'indirizzo di studi (ad esempio Fisica IA LSA.pdf).

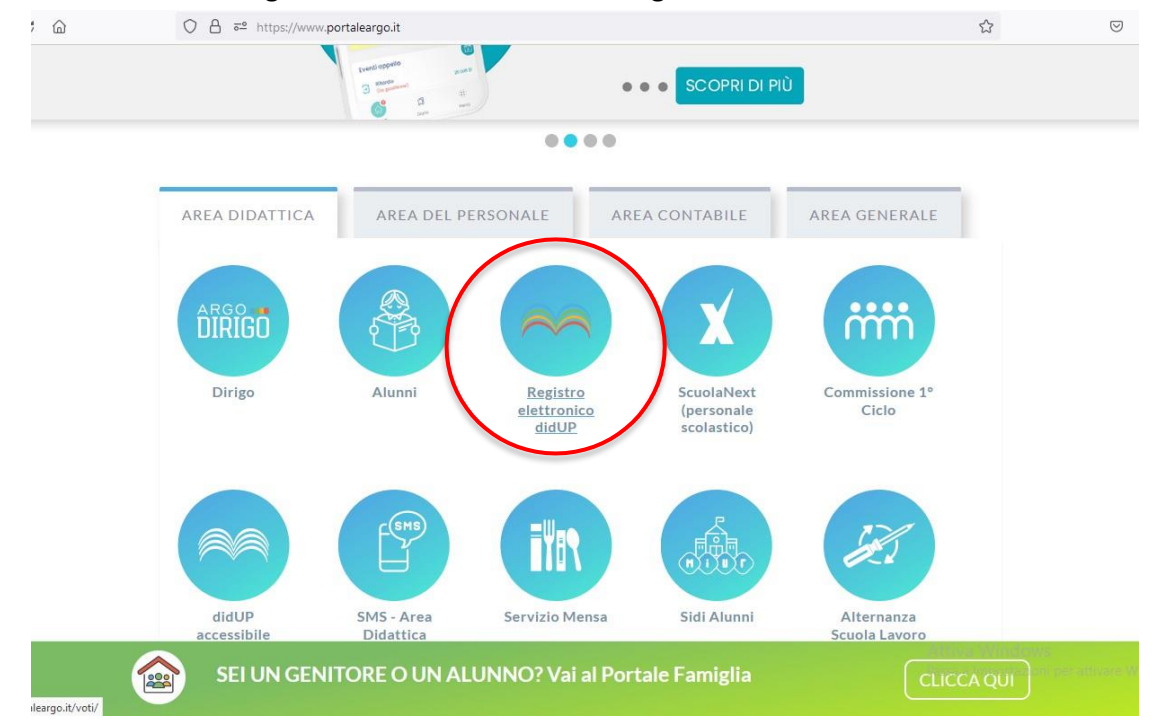

#### **Passo 1: Selezionare nel registro elettronico la sezione "Registro elettronico didUP"**

### **Passo 2: Accedere al registro elettronico con le proprie credenziali**

E' la procedura che ogni docente effettua quotidianamente.

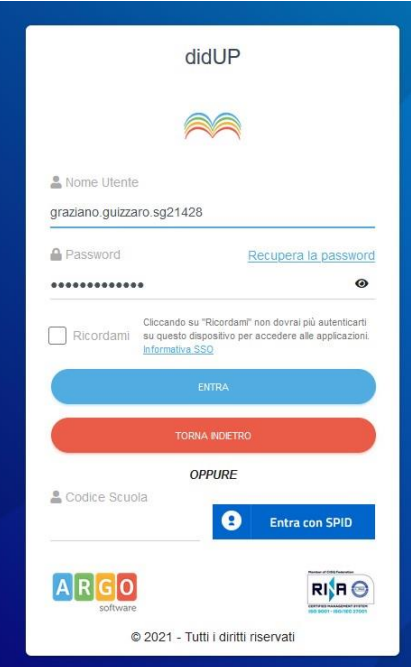

**Passo 3: Aprire nel menù laterale la sezione "Bacheca"**

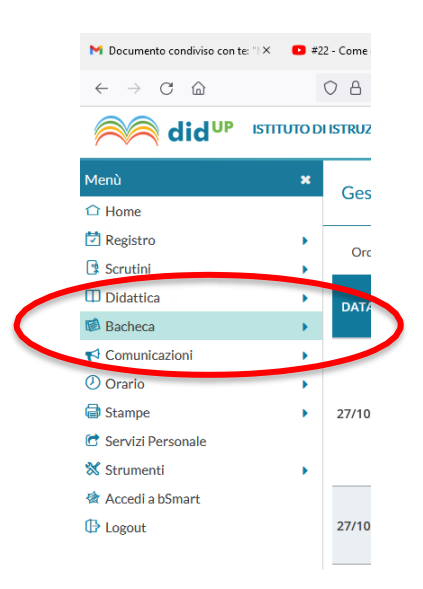

#### **Passo 4: Cliccare con il mouse sulla voce "Gestione Bacheca" indicata nella figura seguente**

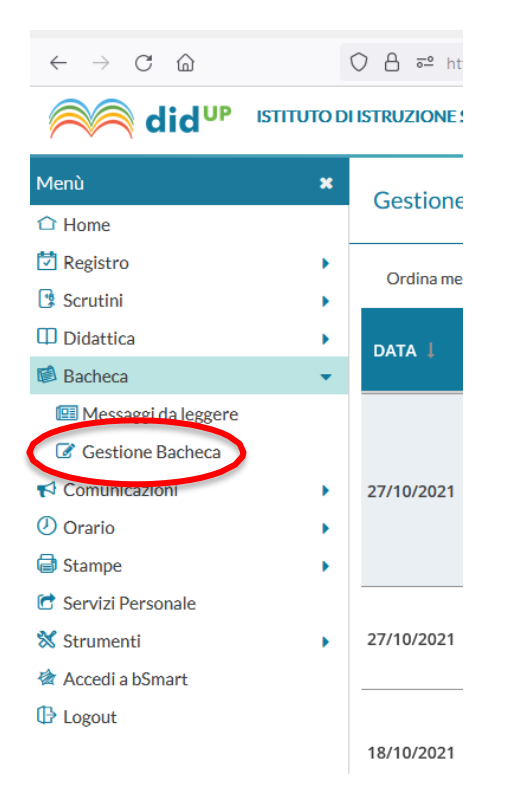

### **Passo 5: Aggiungere un nuovo messaggio**

Eseguito il passo precedente, comparirà la schermata della figura successiva. Cliccare con il mouse sul pulsante "Aggiungi" (**NON** sulla freccetta rivolta verso il basso ma sul pulsante in corrispondenza della scritta aggiungi), per inserire un nuovo messaggio con la programmazione didattica della propria disciplina.

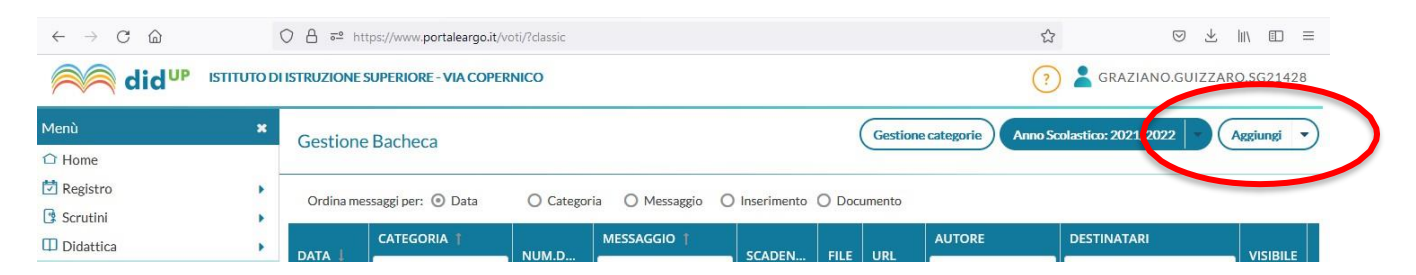

#### **Passo 6: Compilare la scheda "Dettaglio"**

Eseguito il passo precedente comparirà la schermata riportata nell'immagine che segue nella quale è possibile inserire alcuni dati relativi al messaggio nella scheda dettaglio.

#### *Invio delle programmazioni didattiche* I.I.S. "Via Copernico"

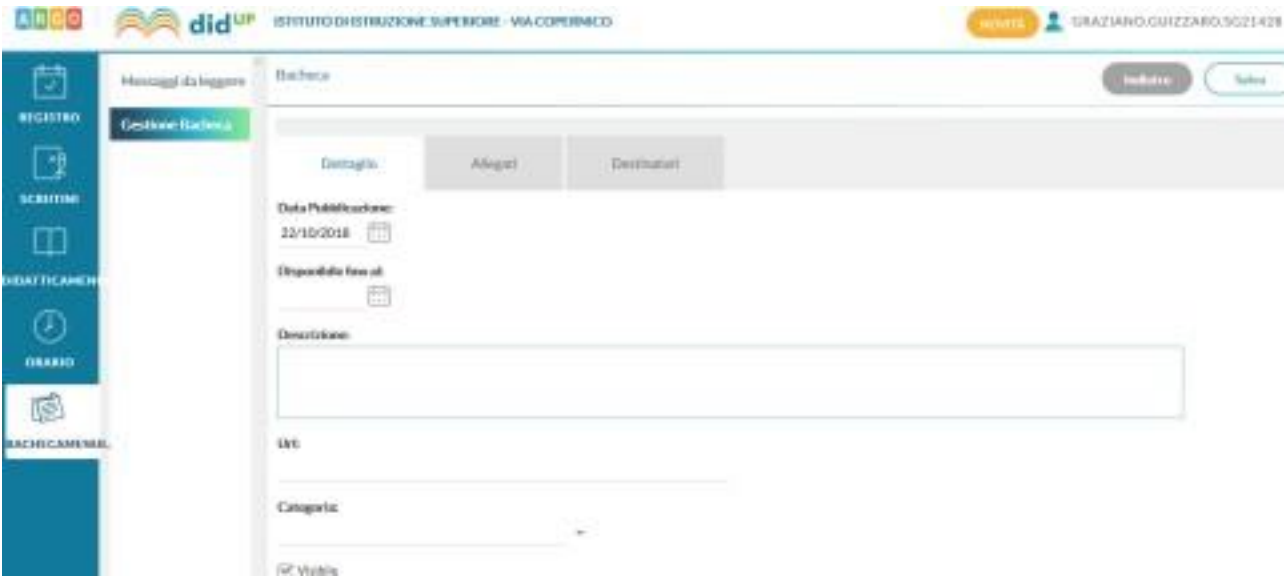

In particolare:

**Disponibile fino al:** indicare la data della fine dell'anno scolastico corrente (**31/08/2022**) **Descrizione:** Programmazione didattica della materia FISICA

**Numero documento:** lasciare vuoto

**Url**: Lasciare vuoto

**Categoria**: Programmazioni didattiche

**Visibile**: con la spunta, come mostrato nella figura precedente

**Nota 1:** Descrizione va digitata con la tastiera specificando il nome della disciplina cui si riferisce la programmazione (nell'esempio FISICA)

**Nota 2:** Categoria, se non è già presente "Programmazioni didattiche", scegliere "Comunicazioni".

#### **Passo 7: Compilare la scheda "Allegati"**

Eseguito il passo precedente comparirà la schermata riportata nella figura che segue. In essa cliccare nel pulsante "Aggiungi", evidenziato nella figura stessa.

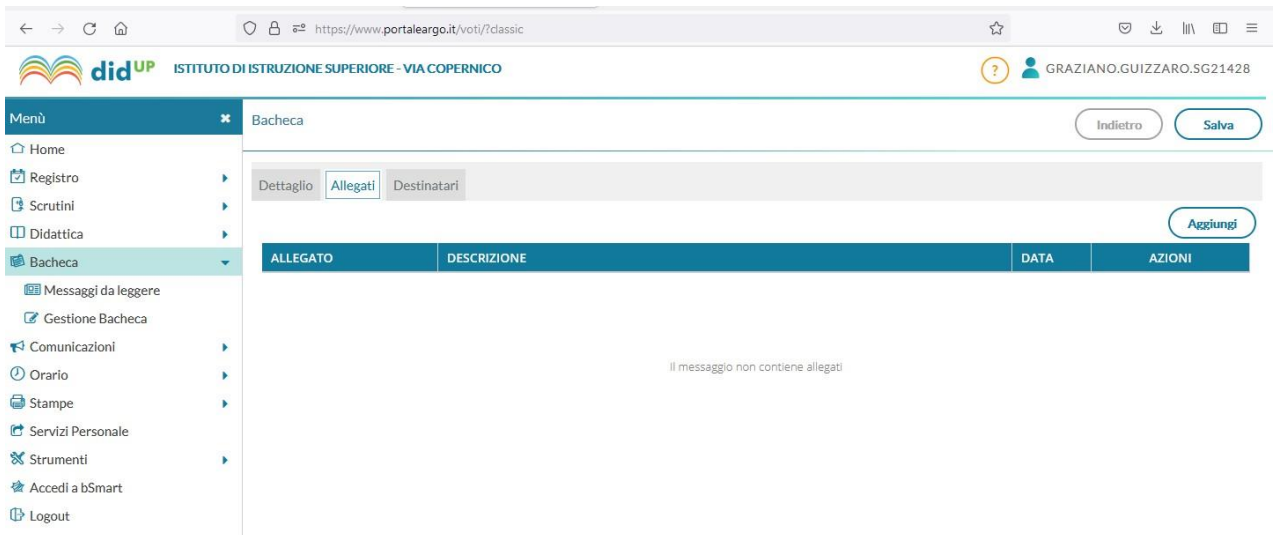

Successivamente comparirà la finestra per l'inserimento di un allegato, riportata nella successiva immagine. In essa cliccare sul pulsante "Sfoglia", cerchiato nella figura, per scegliere l'allegato.

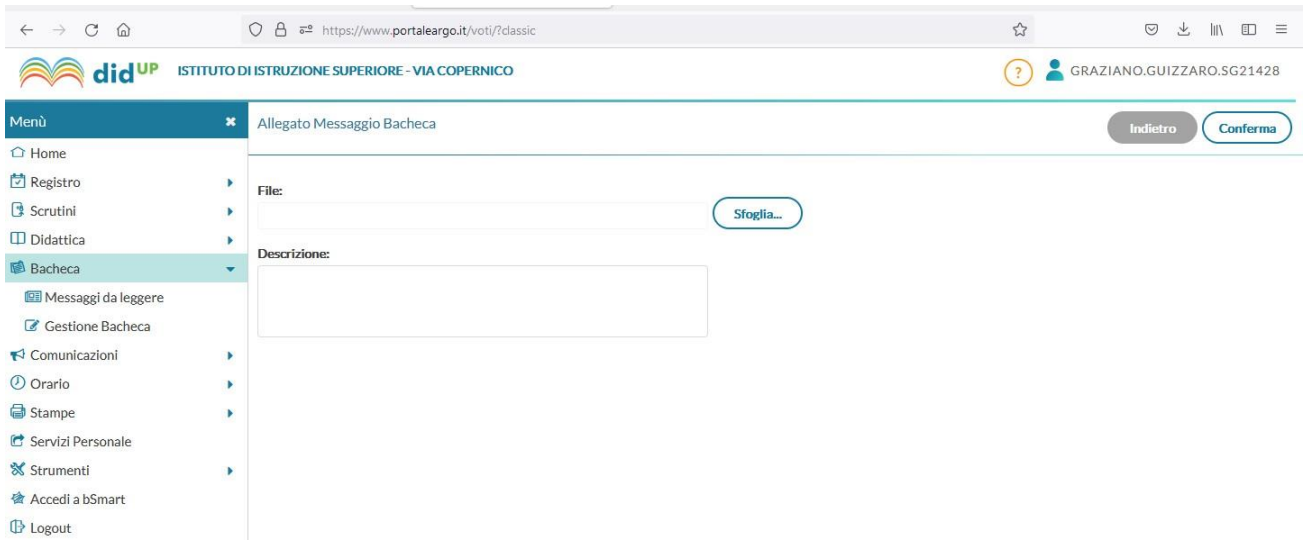

Comparirà la finestra per selezionare l'allegato, come, per esempio, quella riportata nella successiva immagine. Scelto l'allegato (nell'esempio della figura "Fisica\_I A\_LSA.pdf") si clicca sul pulsante "Apri" per confermare l'operazione.

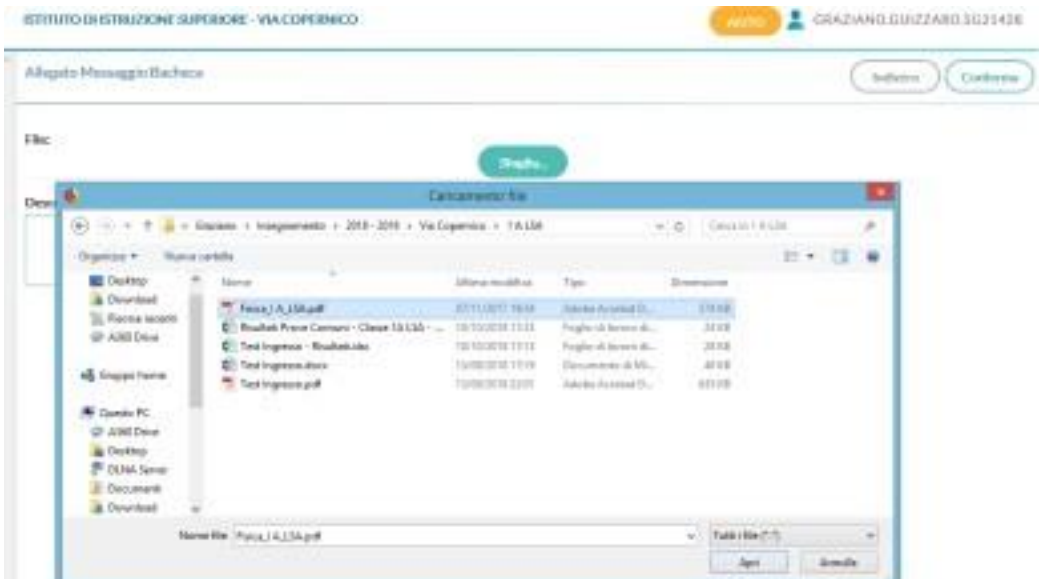

Il nome del file selezionato comparirà nella riga alla sinistra del pulsante "Sfoglia" della schermata precedente, come di seguito riportato. Cliccare sul pulsante "Conferma" per completare l'inserimento.

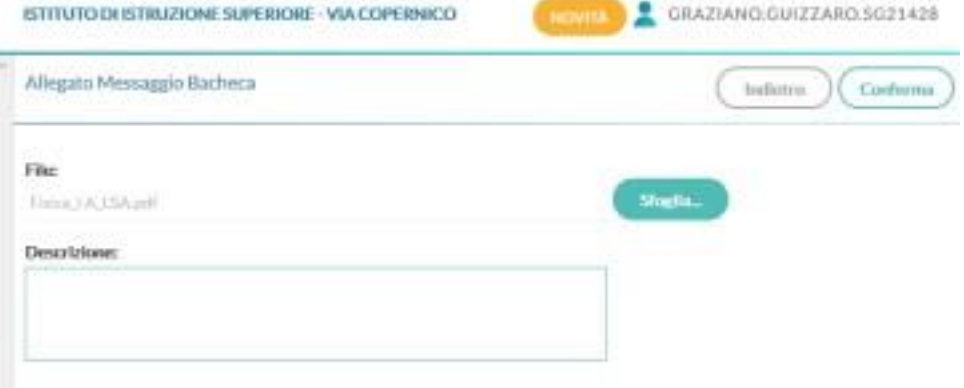

La schermata che ne risulterà sarà simile alla seguente.

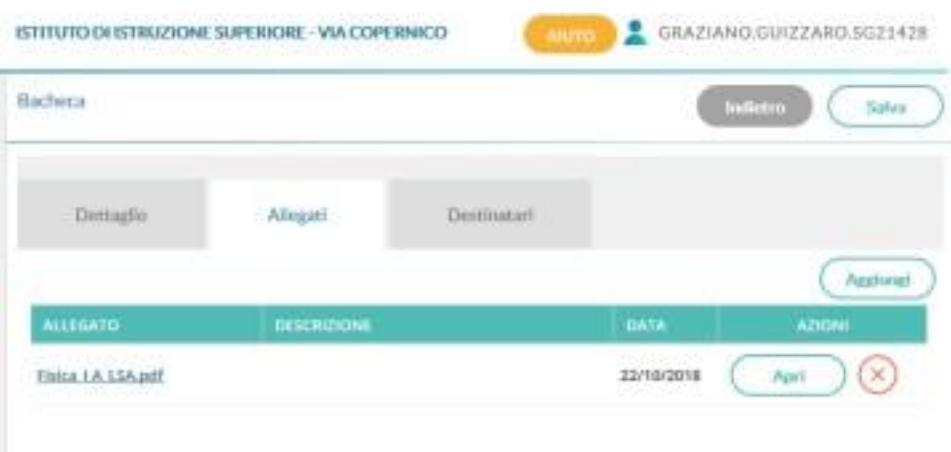

# **Passo 8: Compilare la scheda "Destinatari"**

Nella scheda "Destinatari" è possibile indicare gli utenti a cui è visibile il messaggio: si possono scegliere genitori, alunni o docenti di una o più classi.

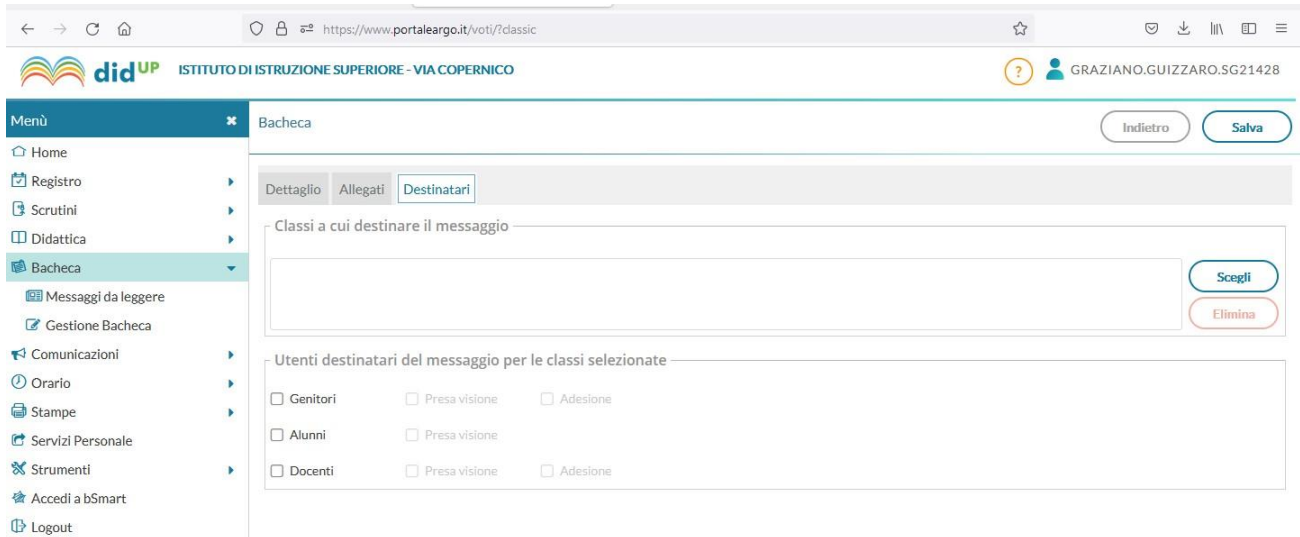

Innanzitutto selezioniamo la classe, o le classi cliccando sul pulsante "Scegli"; comparirà la schermata con l'elenco delle classi analoga a quella di seguito riportata.

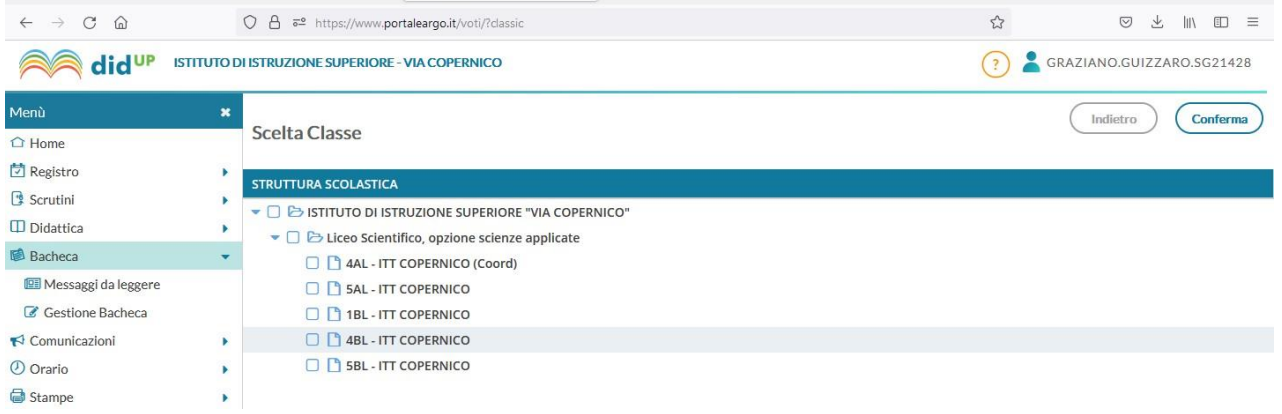

Selezionare la classe, o le classi cui è destinato il messaggio, cliccando sui quadratini a fianco di ogni classe. Nell'esempio che segue la 4 AL.

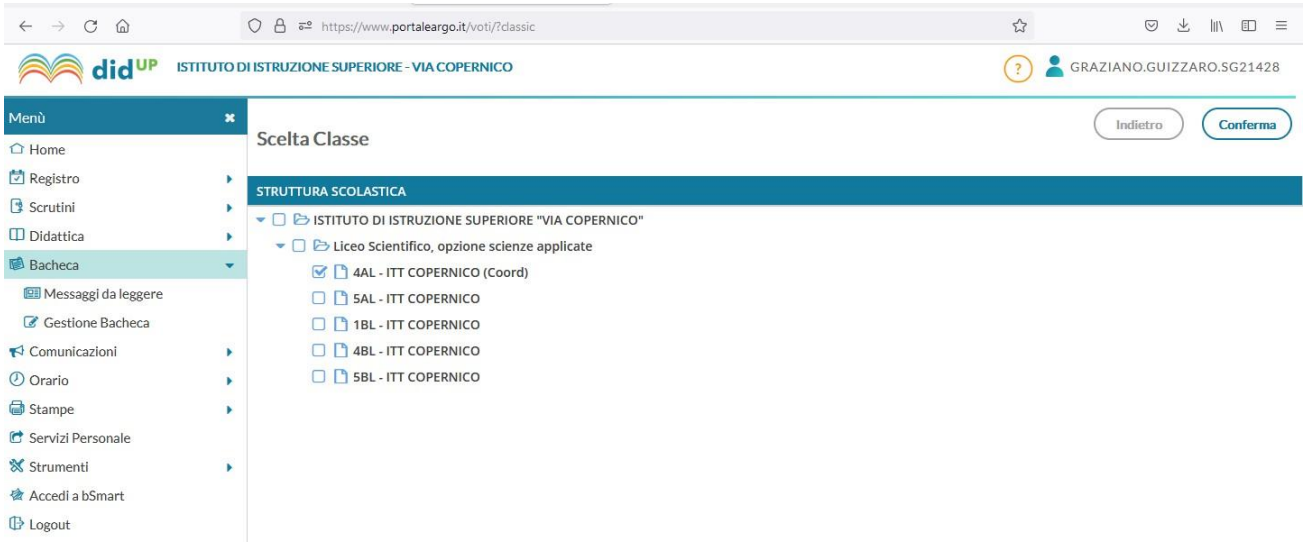

Selezionata la classe, o le classi, premendo il tasto "Conferma" si ritorna alla schermata precedente. Qui selezionare i destinatari: Genitori, Alunni e Docenti spuntando sulle caselle a fianco di ogni voce, come di seguito riportato.

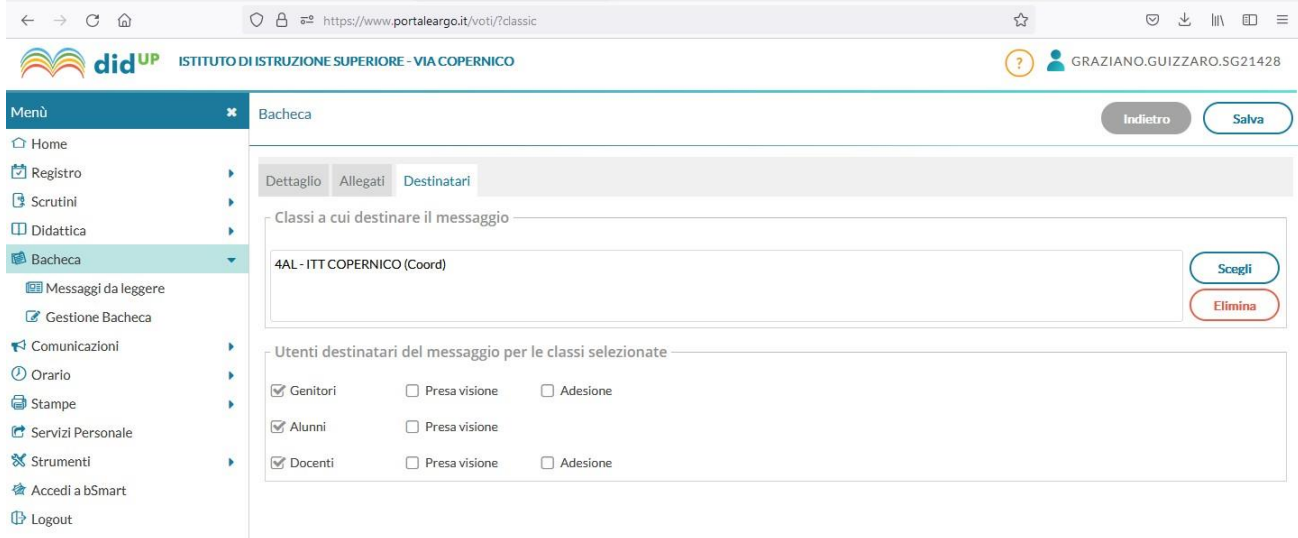

### **Passo 9: Invio del messaggio**

Cliccare sul pulsante "Salva" per inviare il messaggio.

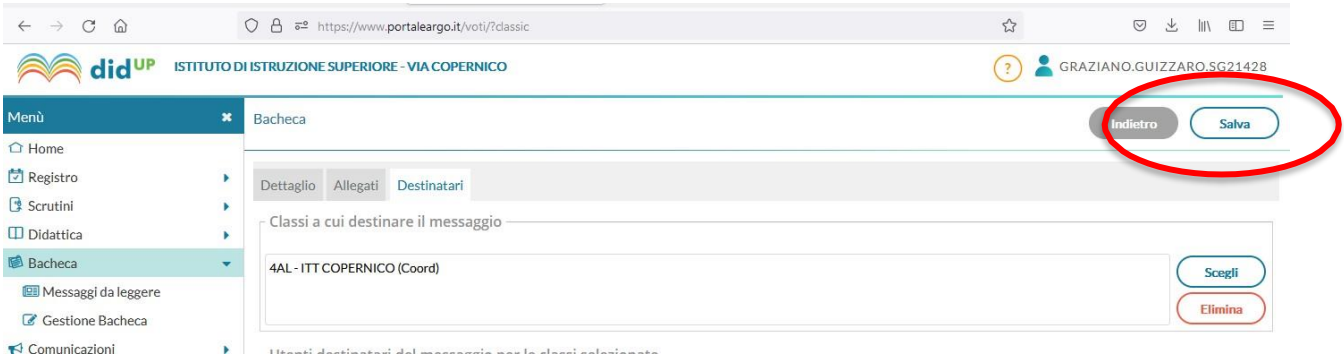

Il messaggio, in questo modo, comparirà nella bacheca dei destinatari e sarà comunque visibile, modificabile o eliminabile dal docente che lo ha creato.

Per modificare il messaggio cliccare sul pulsante "Apri" nella bacheca, come di seguito riportato, e procedere come indicato per la creazione del messaggio stesso.

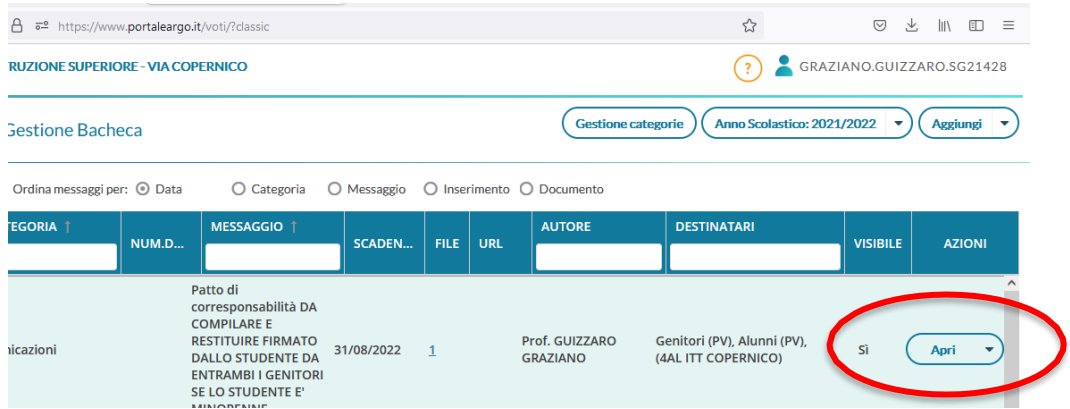

Per eliminare il messaggio cliccare sulla freccetta accanto alla scritta "Apri" e selezionare "Cancella".

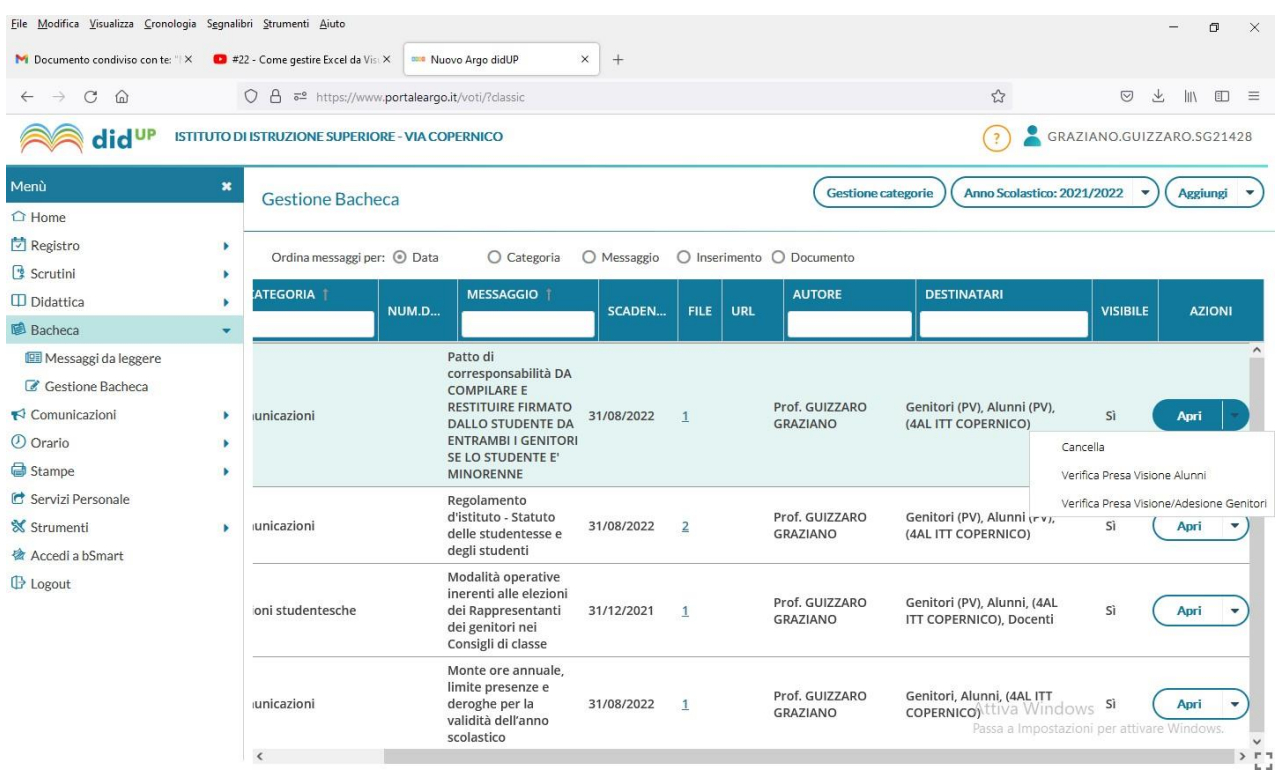